# rootstrust **NEWSLETTER**

**Atavus, Inc.** May 2016

## **Build 387 is Ready to Download**

It contains the latest version of the Java Runtime Environment, several enhancements, and a number of bug fixes. For complete details please read the Release Notes at rootstrust.com.

## **Drag-and-Drop comes to rootstrust**

Starting with Build 387, users of rootstrust will be able to simplify the task of attaching files and websites to their databases via drag-and-drop action.

### **The emperor's new clothes in reverse.**

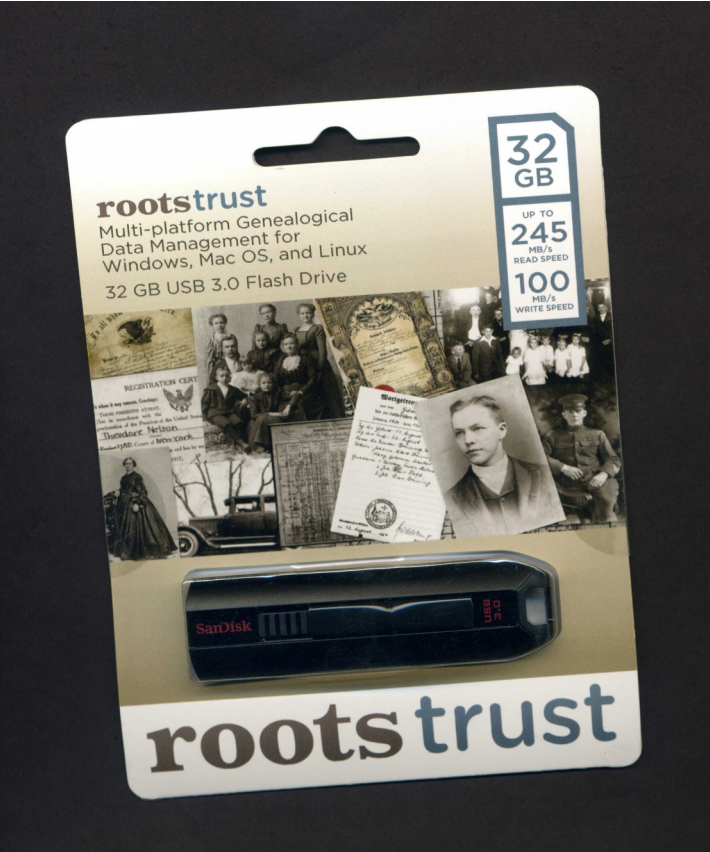

We initially sold the rootstrust Universal USB3 Flash Drive in a see-through sandwich bag. Now we use the professionally designed and printed packaging shown at the left.

#### **In This Issue**

- Build 387 Ready
- Drag-and-Drop
- The emperor's new clothes in reverse.
- Feature of the Month
- Trick of the Month
- What are we working on?

## Feature of the Month

#### **Customizing Area Labels**

The Place View and Place detail form have a combo box titled "Area Name" that defaults to "U.S. Rural (1)" and causes the following labels to be displayed above the text fields located at the top of the Detailed Place Description panel:

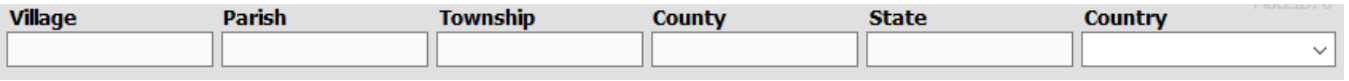

There are many other selections you can choose from to match the jurisdictional hierarchy of Places you are adding to your database. For example, if you were to select "Sweden rural" in the combo box, the labels will change to:

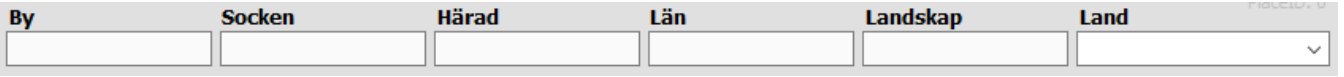

We recently were contacted by a user inquiring as to how she could build a set of area labels for Hungary (there is no selection for Hungary in the combo box for a new database). We sent her the following instructions:

- *From the main menu select Maintenance : Area Labels. The "Area Label Maintenance" form will be displayed.*
- *Click the Add button. The "Add Area" form will be displayed.*
- *Click the "Ext. KB" button, and select "Hungarian" from the combo box labelled "Character group" so that you have access to Hungarian characters not present on your keyboard.*
- *Enter a value in the "Area Name" field. It must be unique.*

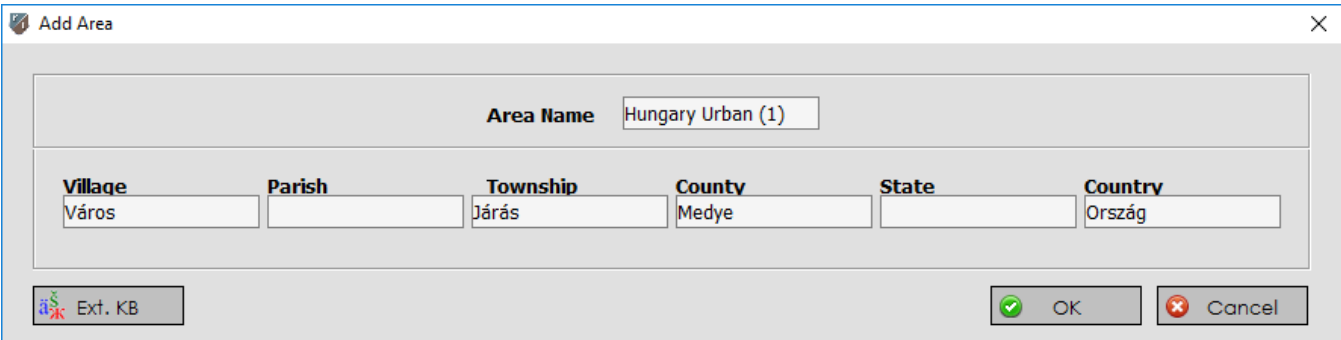

*5 . Enter the Hungarian words corresponding to the default jurisdictional entities (Village, Parish, etc.).*

*6. Click the "OK" button to save your custom set of area labels.*

Now when you select "Hungarian Urban (1)" in the combo box, you will see:

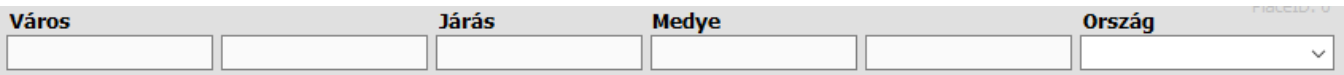

# Trick of the Month

#### **Oh no, I just added a Baptism Event to the wrong Person!**

You just spent a lot of time setting up a "fully loaded" Event by attaching documents, photos, adding Source References and identifying witnesses, but then you discover that you assigned the Event to "Person B" rather than "Person A".

You do not have to delete the Event and repeat your efforts for the "Person A". Here is what you can do to move the Event to its rightful owner:

- *1. With your mouse, select the misplaced Event in "Person B's" Event Summary table so that it is highlighted.*
- *2. While the entry is selected, click the mouse's right button to display the popup menu, and then select the "Mark for Moving" command. Alternately, you can click the "Mark for Move" sleepy button found in the button group located just below the Event Summary table.*
- *3. Navigate to "Person A" .*
- *4. Move the mouse to the sleepy buttons below "Person A's" Event Summary table, and click the button labelled "Move Event".*
- *5. A form will be displayed that has a table listing all Events marked for mov*ing. In this scenario, it will only have one entry which has been preselected. *Click the "OK" button. The form will close, and the misplaced Event will appear in "Person A's" Event Summary.*

# What are we working on?

#### **Interoperability with FamilySearch.org**

We cannot predict a date when this facility will be available to our users. It depends on two factors:

- 1. How long it takes us to complete the programming.
- 2. How long it takes the LDS Genealogy Department to validate our work.